# **Getting Started With Your iPad**

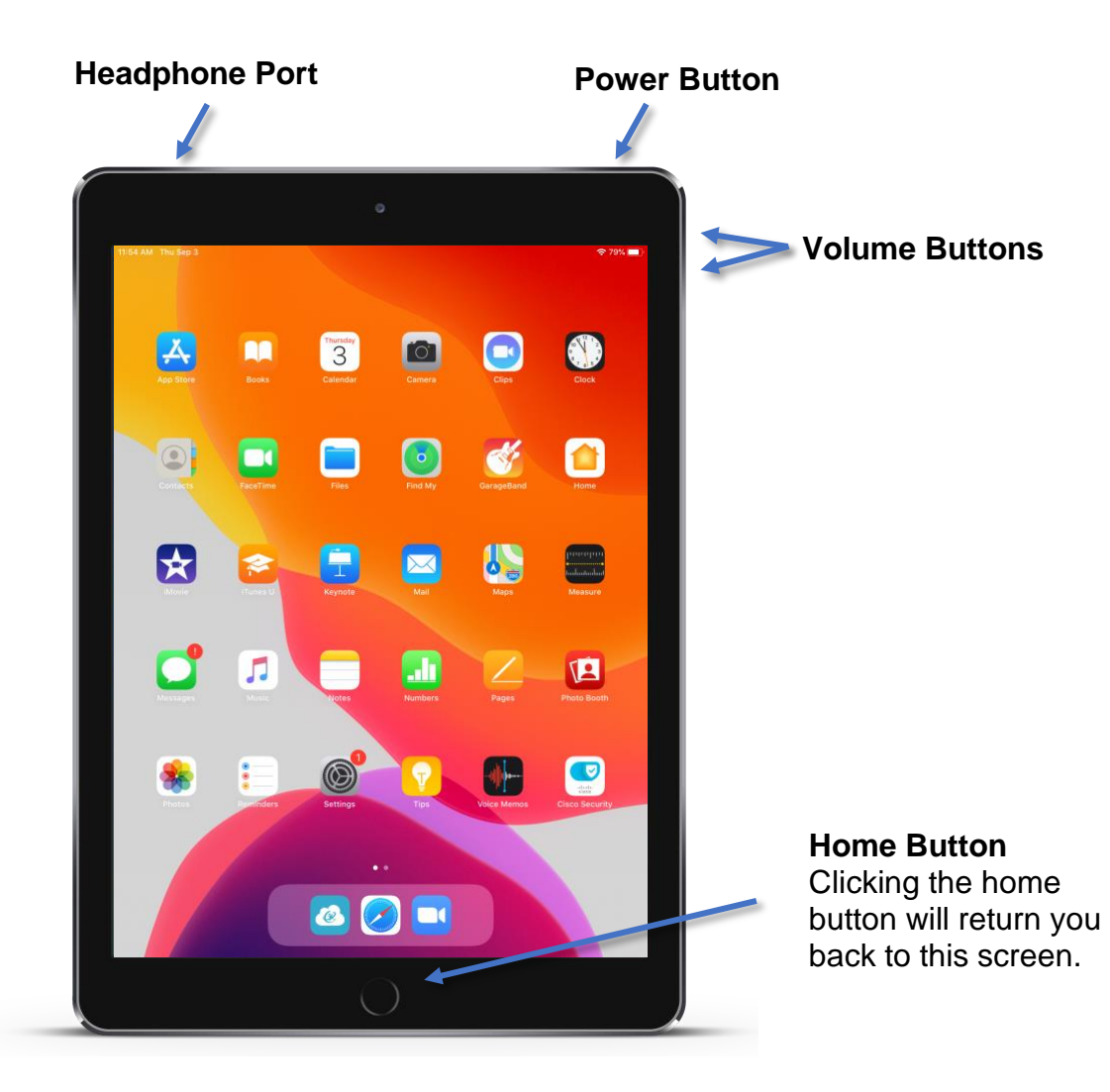

### **Logging In**

iPads will be logged in when you pick them up. In the event you need to restart your iPad, below are the login credentials.

**Username**: First Initial Last Name Ex. John Smith  $=$  jsmith

**Password**: A student's password is his or her lunch-account PIN (personal identification number). Enter it twice, without a space between any of the numbers. (Students may call the school if they're forgotten their PIN.)

#### **PLEASE NOTE**

If there is already a student with the same username, a number may be at the end.

# **Connecting to Wifi**

1. Click on the *Settings* gear.

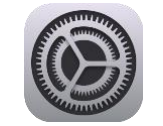

2. In the settings menu, click on *Wi-Fi*.

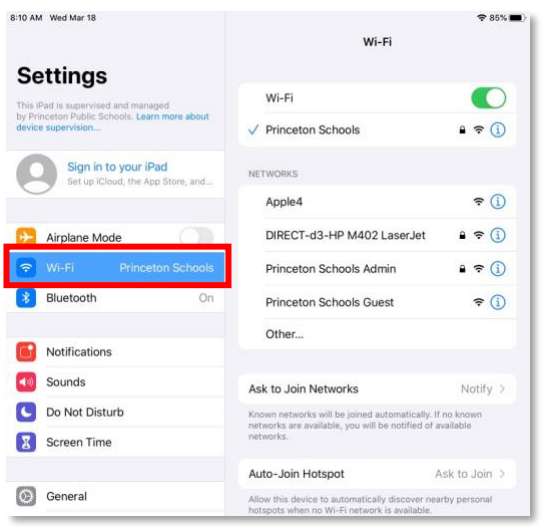

- 3. On the right-hand side, find the name of **your home network** and click on it.
- 4. Enter the username and/or password for your home network.

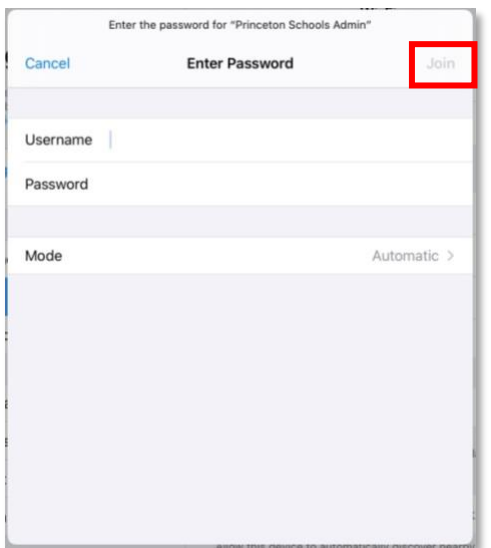

5. Then click *Join* in the upper right-hand corner of the screen.

# **PPS Link**

PPS Link automatically links students into all of their district accounts.

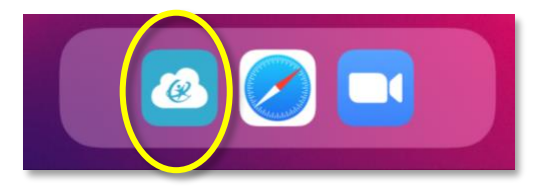

Click on the PPS Link (also known as ClassLink) icon at the bottom of the screen.

Click on the icon for a program to open it.

### **Charging**

Please make sure you are charging your chromebook regularly. To charge, plug the charger into the port at the bottom of the device.

# **Closing an App**

Clicking on the home button does not close apps. It just hides them. To close an app, double click on the home button.

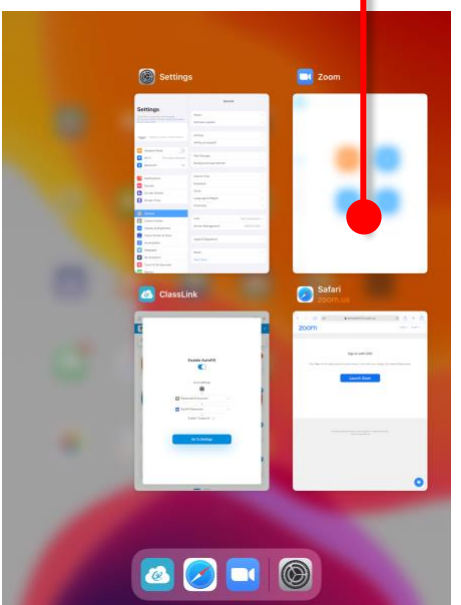

All of the open apps will appear in small windows.

To close an app, click on the app window and drag it up to the top of the screen.

#### **Shutting Down Your iPad**

To shut down your iPad, hold down the power button until you see a scroll bar that says *Slide to power off.* Put your finger on the button on the left-hand side of the slide bar, and slide it to the right.

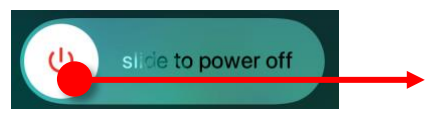